## **CONFIGURAR IMPRESSÃO DO TRCT NO INTERNET EXPLORER PARA IMPRESSÃO EM UMA PÁGINA.**

Abrir o arquivo gerado (TRCT) com o internet Explorer (no exemplo abaixo, foi utilizado o IE 8):

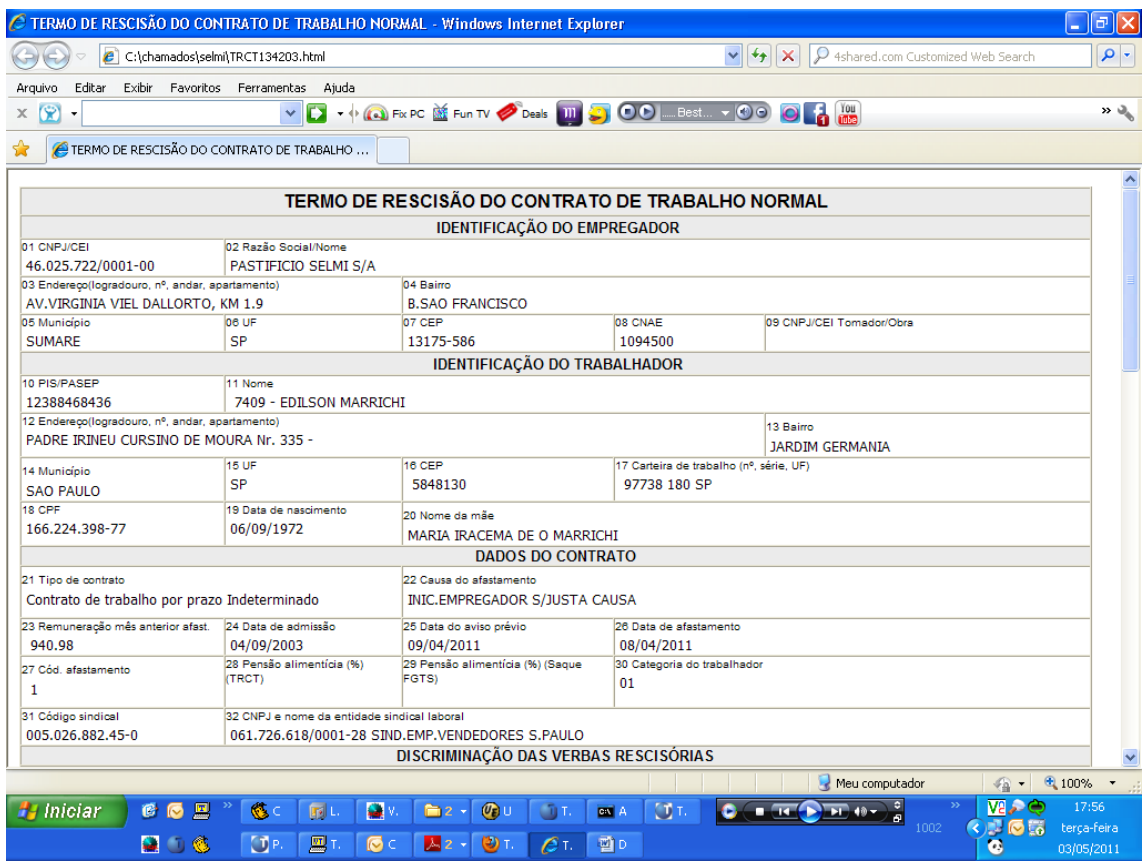

Botão direito/ visualizar impressão

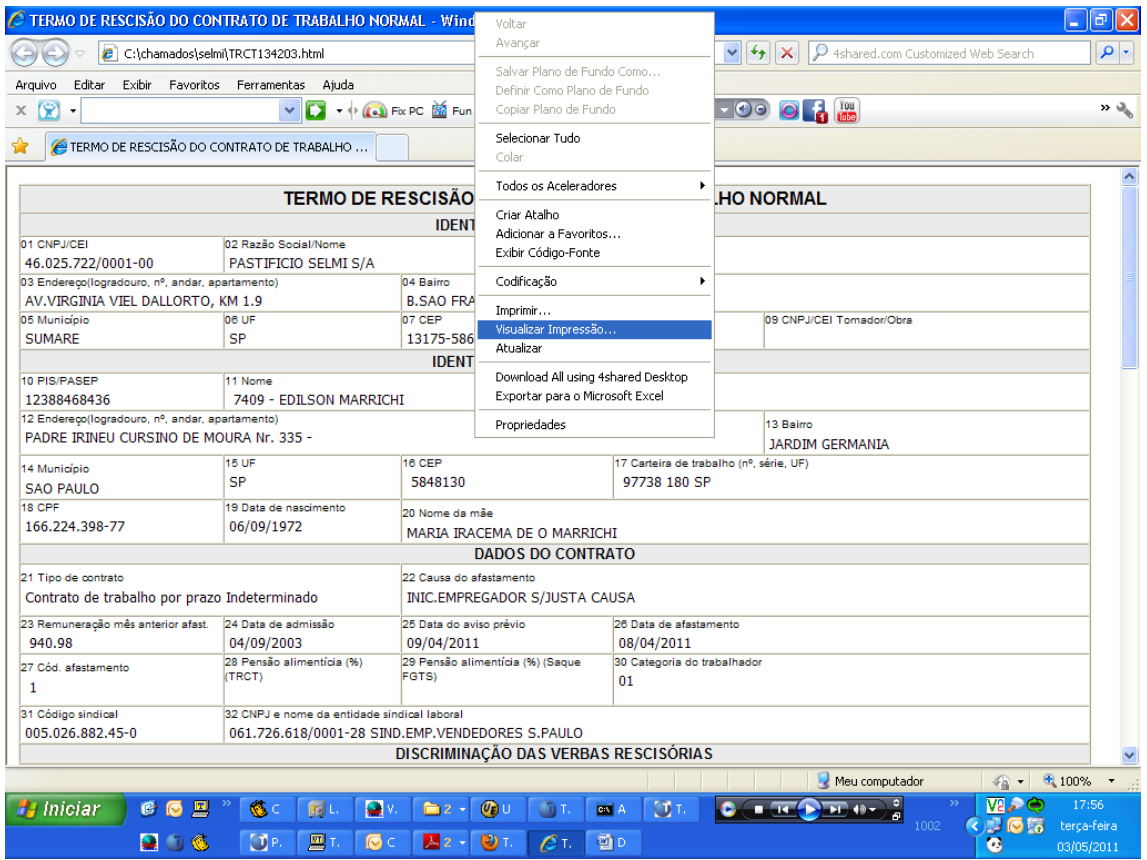

Irá abrir a tela abaixo:

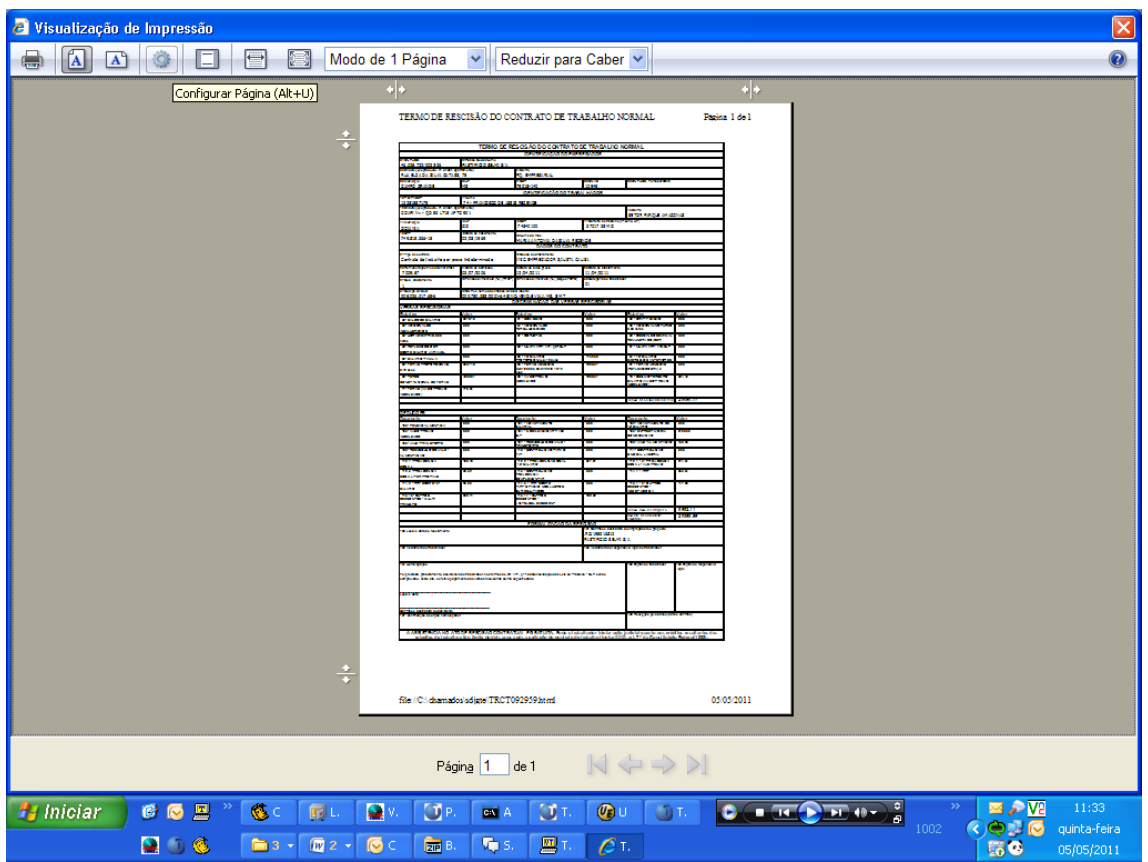

Na opção "configurar página" abrirá a tela abaixo:

Habilitar os campos: "Imprimir cores e imagens do Plano de fundo" e "Habilitar reduzir para caber"

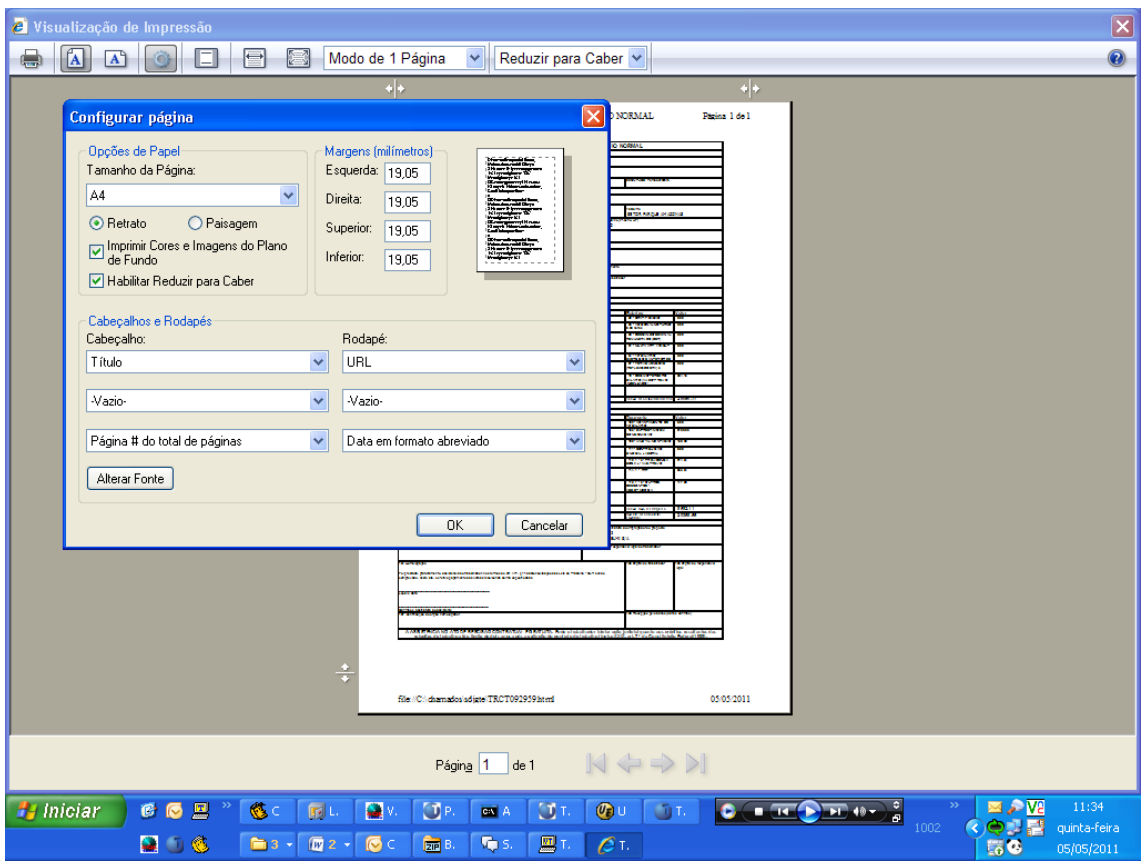

Na página de visualização de impressão, clicar no campo desativar cabeçalhos e rodapés

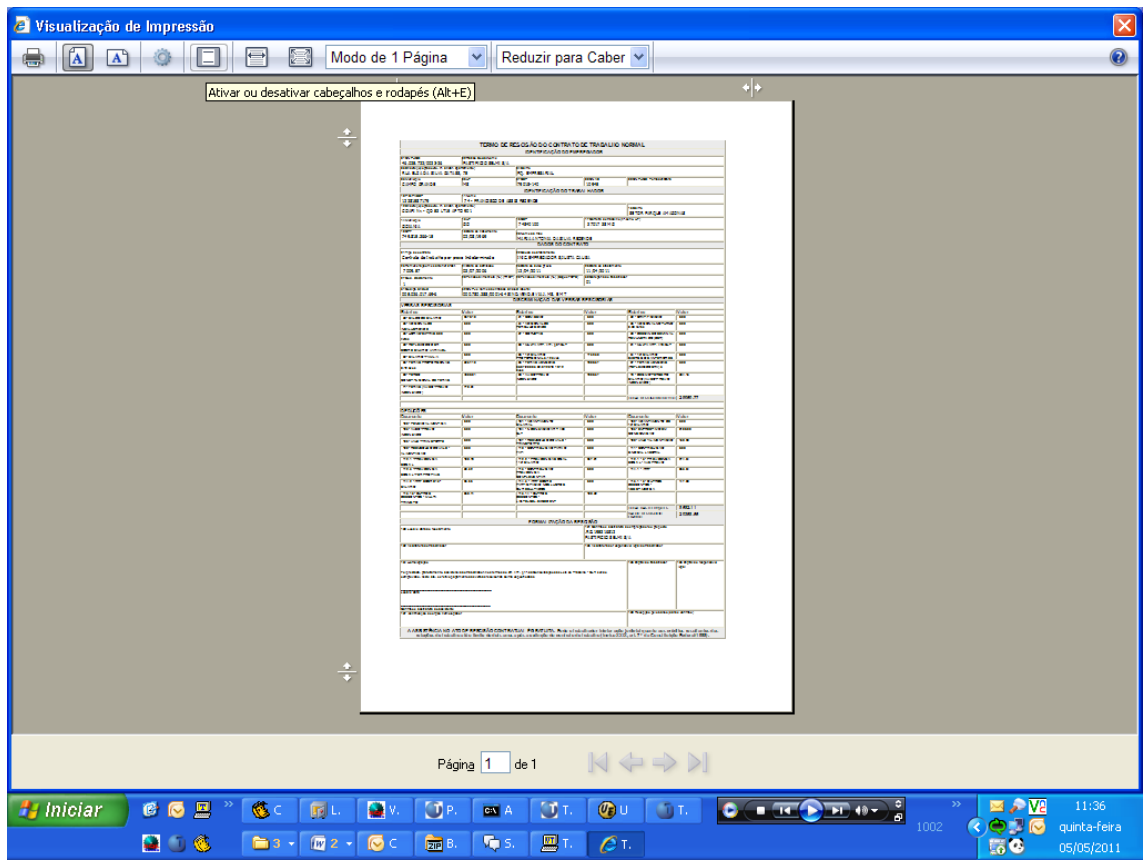

Onde aparece o ícone "Ajustar margem" poderá ajustar a margem para a impressão correta.

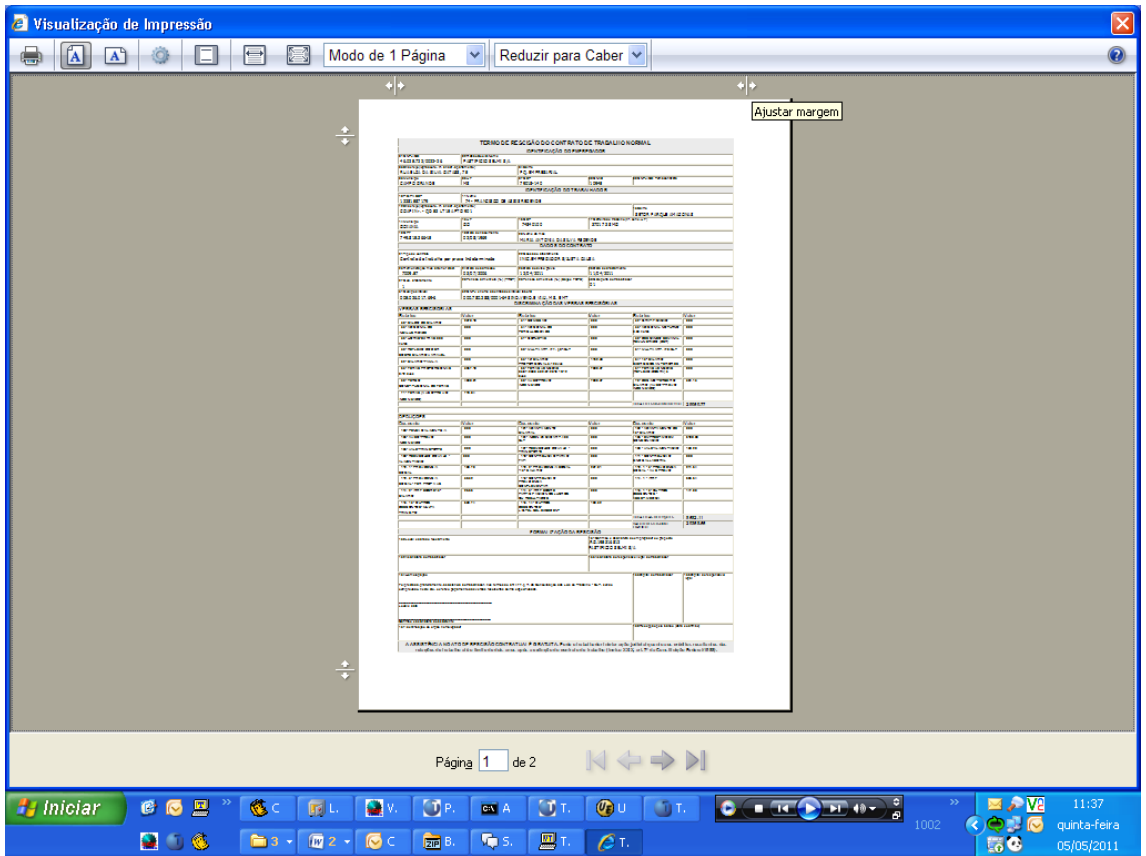